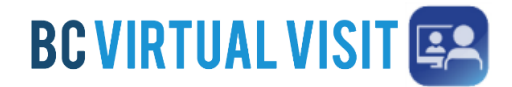

## **Downloading BC Virtual Visit MAC Desktop App**

Information for Clients and Family Caregivers

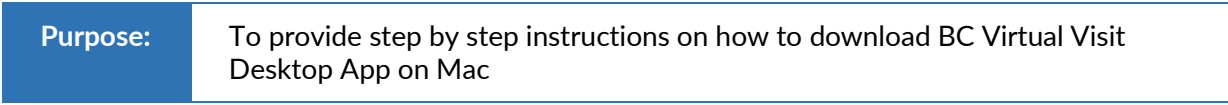

**Step 1.** Click on the "Enter Waiting Room" button from your email invitation

**ENTER WAITING ROOM** 

**Step 2.** A browser window will open and ask if you would like to Continue in Browser or Download App. *Click* **Download App** to start the download.

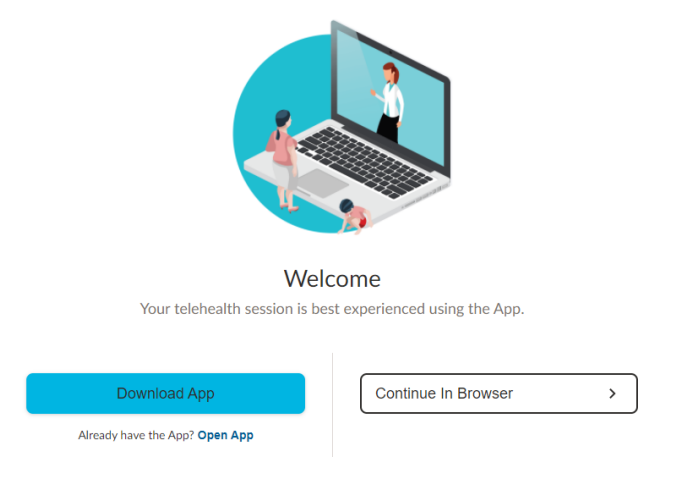

**Step 3.** You will see the download at the bottom of your browser window.

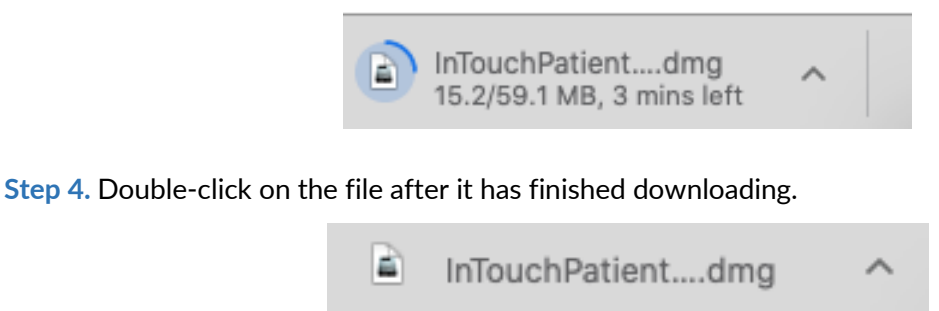

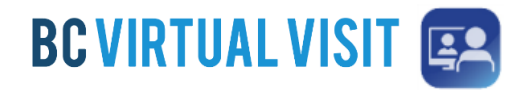

**Step 5.** A pop-up box will appear that allows you to *drag* the **Teladoc Health Patient App** *to* the **Applications** folder*.* Drag the app to the folder.

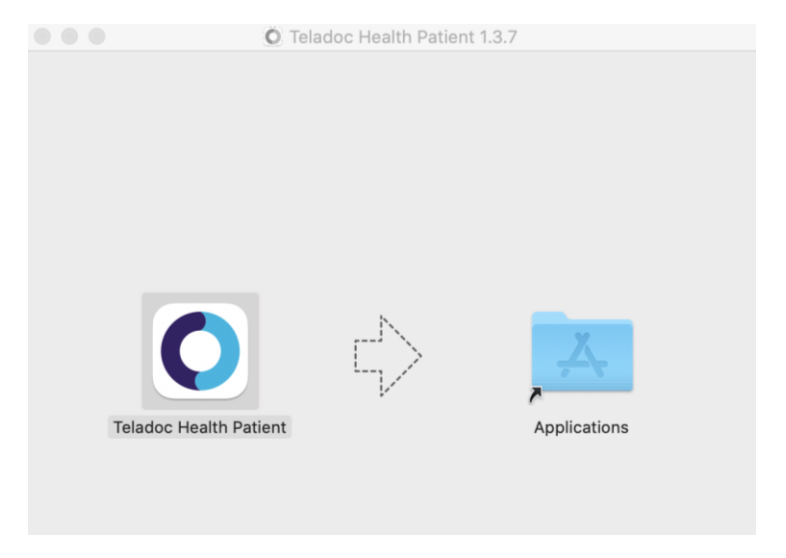

**Step 6.** Double-click on the **Applications** folder

Applications  $\bullet\bullet\bullet$  $\langle$  $\mathbf{S}$ 88 三田田 闘 · 章 西 Q Search  $\subset$ Back/Forward Share Edit Tags Search Arrange Action Favorites  $\overrightarrow{A}$  Applications **O** Downloads Recents Image Capture Google Chrome GarageBand iBooks iMovie @ AirDrop iCloud **B** iCloud Drive Desktop Documents Install macOS Teladoc Health iPhoto iTunes Keynote Mojave Patient App Devices  $\Box$  zhiruili's M... Remote Disc Tags Launchpad Mail Maps Messages Microsoft Excel

**Step 7.** Look for **Teladoc Health Patient App** to ensure it has been installed.

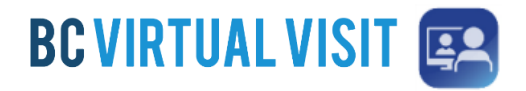

**Step 8.** Go back to your email invitation, and click on the "Enter Waiting Room" button again. When you see the Welcome page, select "Open app".

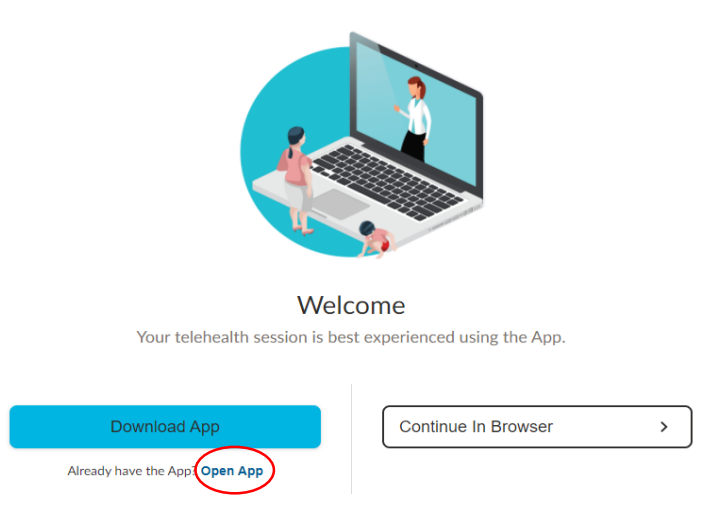

**Step 9.** The browser will ask if you would like to open the App, click **Open Teladoc Health Patient app.** 

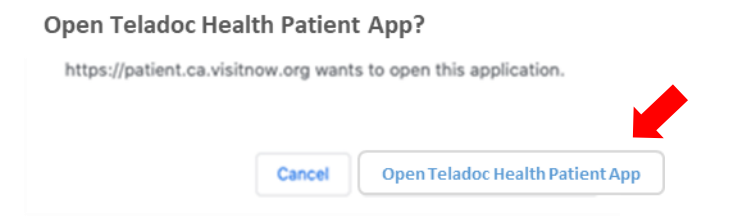

**Step 10.** The app will open and you will be directed to the BC Virtual Visit check in page. Click **CHECK-IN** to enter waiting room.

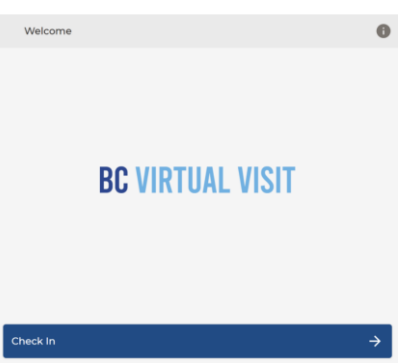

**Technical Support:** Please contact Patient Virtual Health Care Tech Support 1-844-442-4433